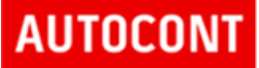

# ISZR Referenční agent .NET

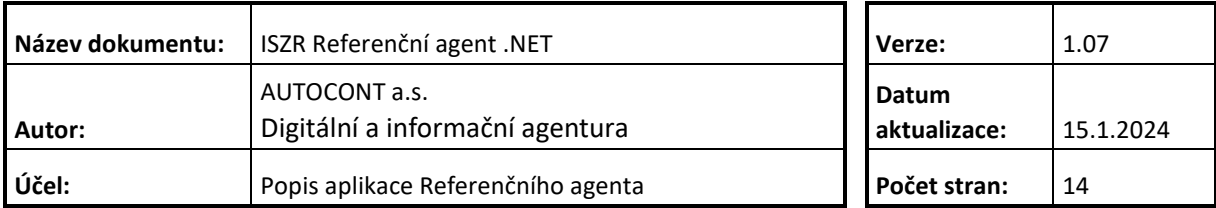

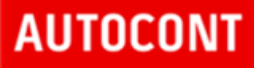

### **Obsah**

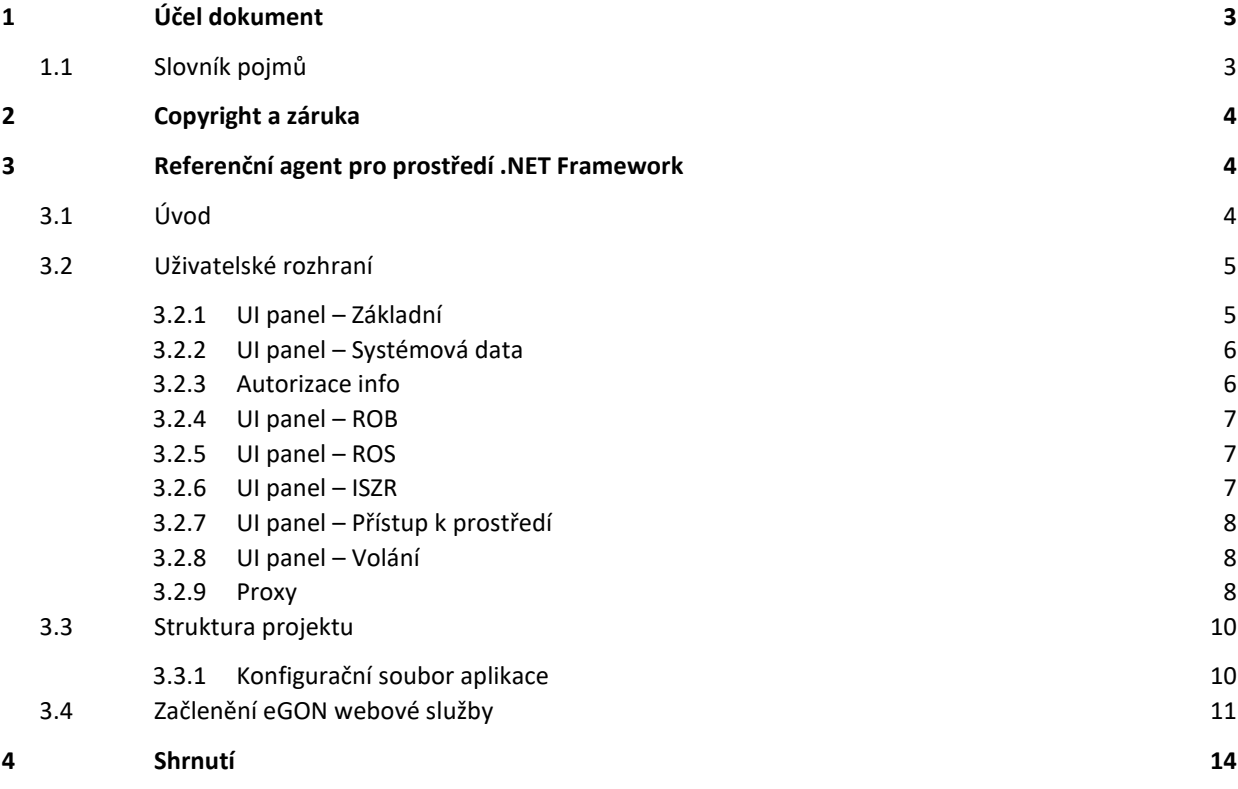

### <span id="page-2-0"></span>**1 Účel dokument**

Pro účely zjednodušení a urychlení implementace AIS v oblasti připojení na Informační systém základních registrů vznikl referenční agent, který demonstruje některé možné způsoby připojení. Konkrétně jde o připojení z prostředí Java a prostředí .NET.

Pro obě prostředí vznikly jednoduché aplikace, které demonstrují způsob volání webových služeb na eGON rozhraní. Aplikace si nekladou za cíl postihnout problematiku použití v libovolné konfiguraci, demonstrují základní principy a způsoby použití rozhraní.

Tento dokument popisuje část implementace referenčního agenta pro prostředí .NET.

Obecný popis referenčního agenta (použité služby, certifikáty, testovací data, a podobně) je v samostatném dokumentu – "ISZR Referenční agent.docx".

Popis referenčního agenta pro prostředí Java je v samostatném dokumentu.

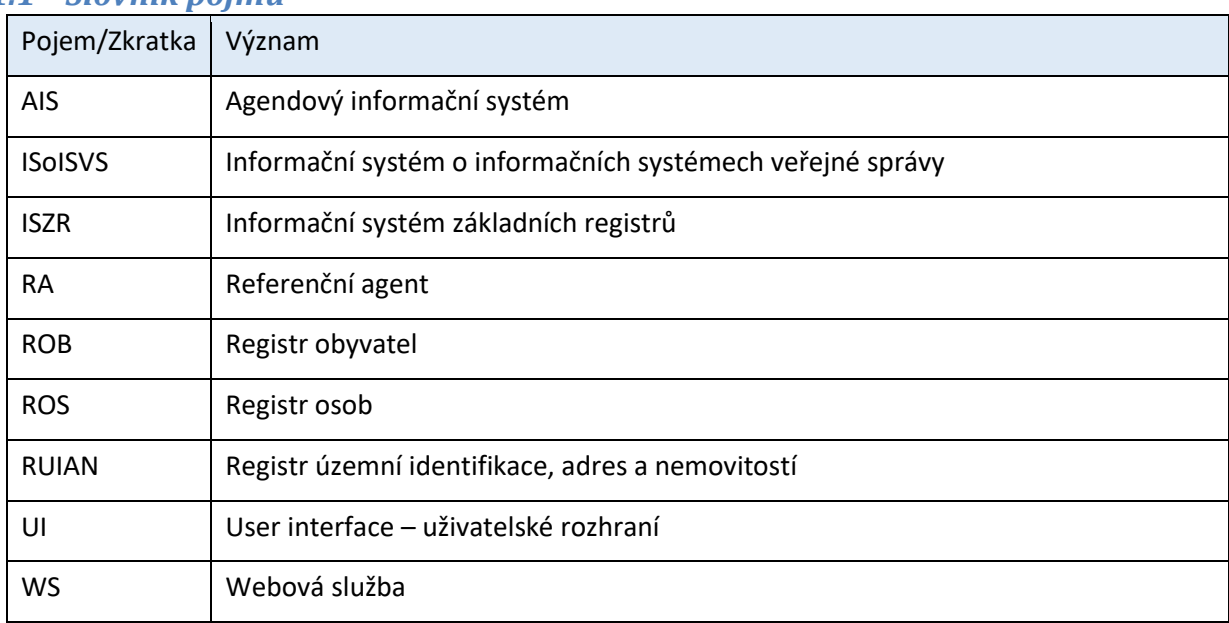

#### <span id="page-2-1"></span>*1.1 Slovník pojmů*

### <span id="page-3-0"></span>**2 Copyright a záruka**

Zdrojový kód aplikace i přeloženou aplikaci lze použít libovolným způsobem. Tvůrce aplikace a ostatních částí (aplikace, zdrojové kódy, dokumentace, certifikát, ostatní soubory a další) není v žádném ohledu odpovědný za jakýkoliv důsledek přímo nebo nepřímo vzniklý v souvislosti s libovolnou částí díla.

### <span id="page-3-1"></span>**3 Referenční agent pro prostředí .NET Framework**

Tato kapitola obsahuje popis referenčního klienta pro prostředí Microsoft .NET Framework. Referenční klient je *WinForms* aplikace, která umožňuje volání vybraných eGON služeb ISZR.

#### <span id="page-3-2"></span>*3.1 Úvod*

RA pro prostředí .NET je připraven pro prostředí .NET Framework 4.8. Je připraven jako solution pro vývojové prostředí Microsoft Visual Studio 2022. Součástí připravené solution jsou komentované zdrojové kódy.

### <span id="page-4-0"></span>*3.2 Uživatelské rozhraní*

Na následujícím obrázku je znázorněno uživatelské rozhraní referenčního agenta v prostředí .NET.

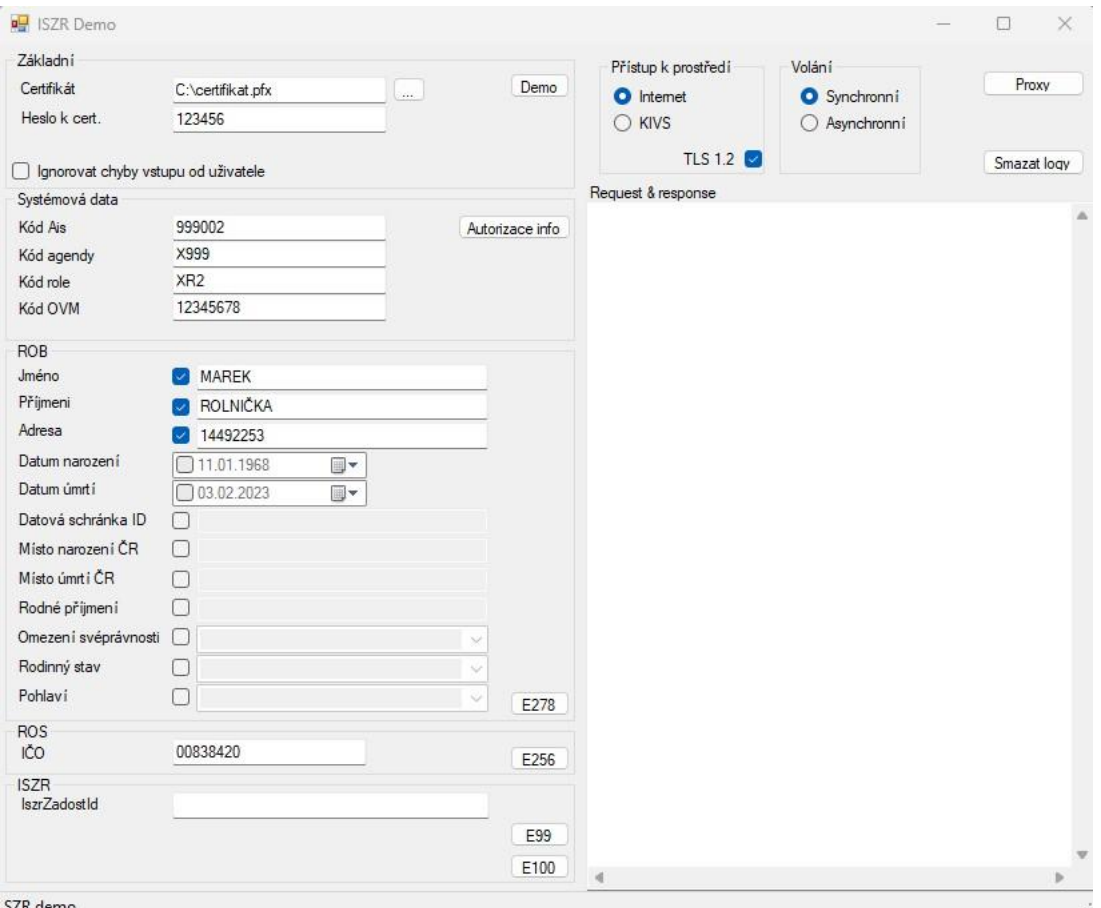

Uživatelské rozhraní je rozděleno na několik základních panelů, které jsou popsány v následujících kapitolách.

#### <span id="page-4-1"></span>**3.2.1 UI panel – Základní**

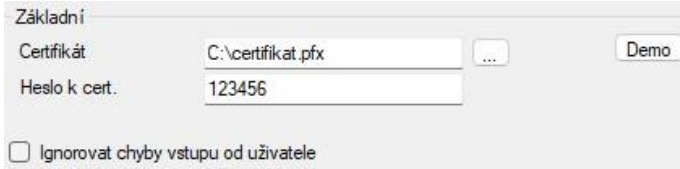

V tomto panelu:

- Zadá se certifikát, který se použije pro přístup k eGON rozhraní. Vybere certifikát uložený na disku.
- Je možné nastavit výchozí hodnoty ve všech polích formuláře, pomocí tlačítka *Demo*.
- Je možné zvolit ignorování chyb na vstupu od uživatele. RA před voláním eGON služeb kontroluje nastavení systémových dat volání a v případě chyb toto volání neprovede a na chybu upozorní.

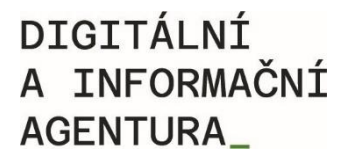

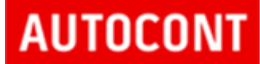

Při nastavení této možnosti je možné provést volání i s nevyplněnými hodnotami systémové hlavičky.

#### <span id="page-5-0"></span>**3.2.2 UI panel – Systémová data**

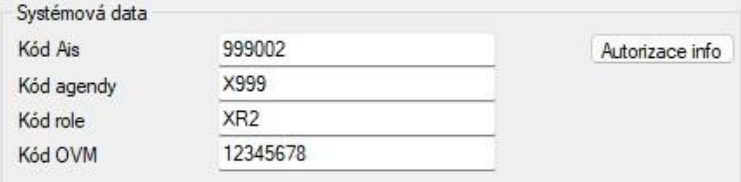

V tomto panelu se zadávají data pro systémovou hlavičku odesílanou přes webovou službu. Jde o tyto údaje:

- *Kód AIS* je přidělen při vydáváni certifikátu pro přístup k eGON rozhraní (obvykle ID AIS v ISoISVS).
- *Kód agendy* kód agendy, pro jejíž výkon je volána WS na eGON rozhraní ISZR.
- *Kód role* kód role, pro jejíž výkon je volána WS na eGON rozhraní ISZR.
- *Kód OVM* OVM vykonávající činnost, pro jejíž účely je volána WS
- *Autorizace info* informace, které určují požadavek na výdej údajů a způsob zpracování služby v ISZR. Seznam povolených hodnot je uveden v dokumentaci eGON rozhraní na webu DIA/SZR.

#### <span id="page-5-1"></span>**3.2.3 Autorizace info**

Tlačítko Autorizace info zobrazí výběr hodnot.

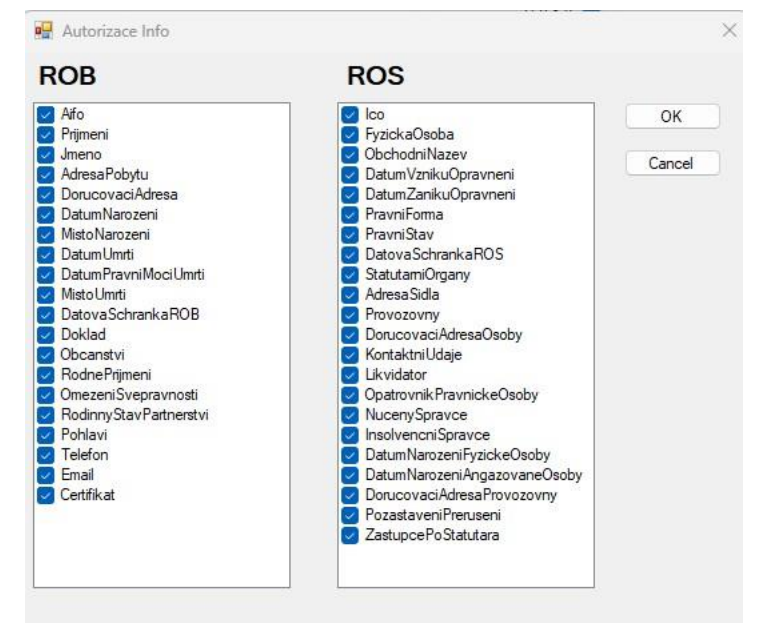

#### <span id="page-6-0"></span>**3.2.4 UI panel – ROB**

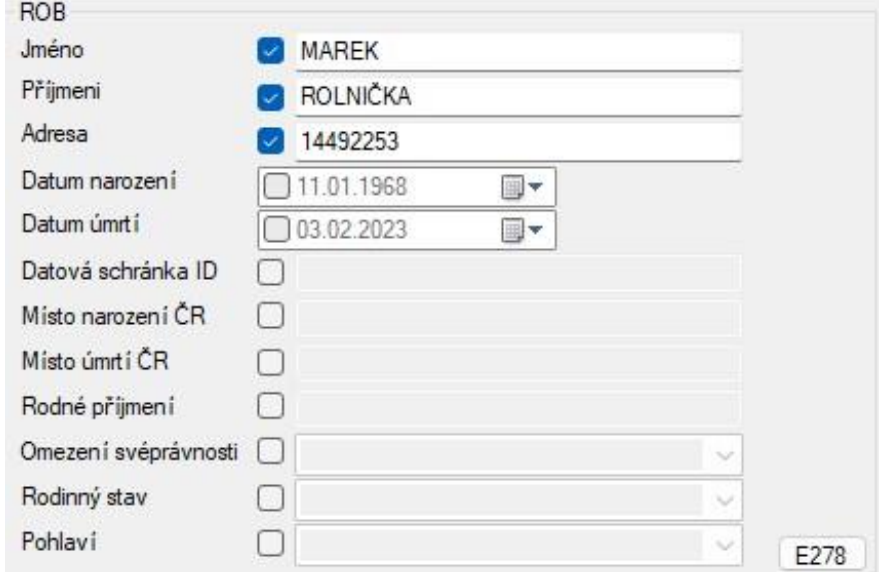

V tomto panelu se zadávají vybraná data pro volání služby *E278 – robCtiPodleUdaju2*. Termínem vybraná data se rozumí, že služba E278 podporuje různé způsoby vyhledávání. Jsou zde checkboxy, pomocí kterých určíme, jestli se údaj použije v žádosti. Do políčka pro adresu, místo narození ČR a místo úmrtí ČR se zadává číslo (referenční odkaz na RUIAN. Po stlačení tlačítka *E278* je služba vyvolána.

#### <span id="page-6-1"></span>**3.2.5 UI panel – ROS**

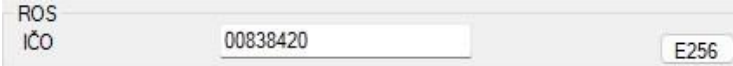

V tomto panelu je možné volat službu ROS *– E256 – rosCtiIco2*. Pro volání je třeba zadat IČO, po stlačení tlačítka *E256* je služba vyvolána.

#### <span id="page-6-2"></span>**3.2.6 UI panel – ISZR**

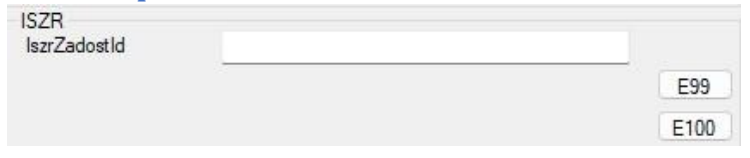

V tomto panelu je možné volat služby ISZR:

- E99 IszrAsyncVypisFronty
- E100 IszrAsyncOdpovedZFronty

Služba *E99* vypisuje obsah fronty. V referenčním agentovi je implementována bez parametrů, vypíše tedy definovaný (interně v ISZR) počet záznamů z fronty. Ve výsledku služby je uvedeno, zda byla fronta vypsána celá, nebo zda výpis pokračuje. Další dávku z fronty lze získat, pokud by v parametrech volání byl uveden identifikátor počátku výpisu (v RA toto implementováno není).

Služba *E100* vyzvedává z fronty výsledek služby specifikované pomocí *IszrZadostId*.

#### <span id="page-7-0"></span>**3.2.7 UI panel – Přístup k prostředí**

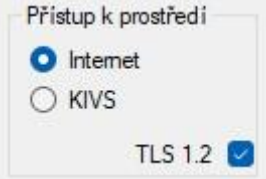

V tomto panelu je možné nastavit, ve kterém prostředí je volání služby prováděno. RA předpokládá volání publikačního testovacího prostředí, a to jak ve variantě řízeného internetu, tak i ve variantě KIVS.

Dále se v tomto panelu nastavuje podpora komunikace s použitím protokolu TLS 1.2. Starší, dříve podporované protokoly TSL 1.1 a 1.0 byly v testovacím prostředí ISZR vypnuty 1. 8. 2017. Pokud není protokol na straně klienta povolen, nenaváže klient komunikaci s ISZR.

<span id="page-7-1"></span>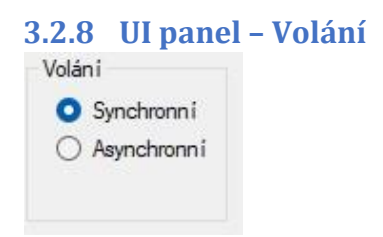

V tomto panelu je možné nastavit mód volání služby – synchronní nebo asynchronní. Toto nastavení má vliv logicky pouze na služby, u kterých je to definováno v katalogu služeb (tedy v RA jsou to služby *E278* a *E256*).

V případě, že je služba zavolána jako asynchronní, vrátí se jako výsledek přidělený identifikátor *IszrZadostId*. Pomocí tohoto identifikátoru lze pak výsledek služby vyzvednout.

#### <span id="page-7-2"></span>**3.2.9 Proxy**

Tlačítko *Proxy* slouží pro nastavení přístupu přes proxy.

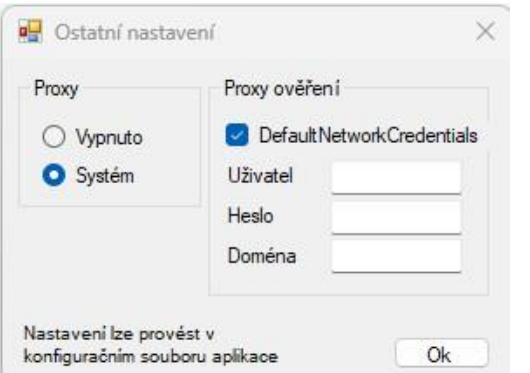

Aplikace umí přistupovat přímo nebo použít proxy server nastavený v systému Windows. Při přístupu přes proxy server je možné zvolit buď autentizaci dle aktuálně přihlášeného uživatele (*DefaultNetworkCredentials*), nebo je možné přihlášení na proxy zadat ručně.

Hodnoty v tomto dialogu mohou být přednastaveny v konfiguračním souboru aplikace.

Tlačítko *Smazat logy* slouží pro smazání textových polí *Request & response* a *Historie žádostí*.

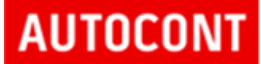

V textovém poli *Request & response* se zobrazují XML zprávy odesílané na eGON rozhraní a přijímané jako odpovědi z eGON rozhraní.

V textovém *poli Historie žádostí* se zobrazuje informace volané službě (kód služby), výsledek služby (OK / CHYBA / VAROVANI) a identifikátor, který byl volání služby přidělen (*IszrZadostId*).

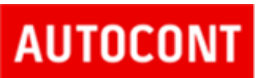

#### <span id="page-9-0"></span>*3.3 Struktura projektu*

Obsah solution *ISZRDemo.sln* je popsán v následujícím odstavci.

- *Service References* importované rozhraní webových služeb
- *Cls* o *Config.cs* čtení konfiguračního souboru aplikace o *E278ZadostData*.cs – model dat pro ROB žádost, které budou předány z ROB UI
	- o *EgonServices.cs* volání eGON služeb a pomocné metody pro volání
	- o *Hlavicka.cs* data pro systémovou část zprávy jako AIS, agenda, agendová role, … o *MessageInspetor.cs* – pomocná třída pro logování komunikace
	- o *Program.cs* startovací třída aplikace o *Prostredi.cs* – třída pro definici způsobu volání, prostředí, proti kterému se volá, konstrukce URL
	- o *ProxySetup.cs* třída pro definici přístupu při připojení přes proxy
	- o *ReferenceROB*.par.cs pomocná partial třída pro service reference pro ROB
	- o *Volani.cs* třída pro předávání parametrů mezi UI a business logikou
- *Frms* 
	- o *AutorizaceInfoF.cs* formulář pro nastavení hodnot pro autorizaci info o *MainF.cs* – hlavní formulář aplikace o *NastaveniF.cs* – formulář nastavení (proxy, …)
- *Ifc* o *ILog.cs* interface logování
- *app.config* konfigurační soubor aplikace

#### <span id="page-9-1"></span>**3.3.1 Konfigurační soubor aplikace**

V konfiguračním souboru aplikace lze v elementu *appSettings* nastavit hodnoty uvedené v tabulce dále. Tyto hodnoty představují výchozí nastavení, které lze nastavit přímo v UI referenčního agenta.

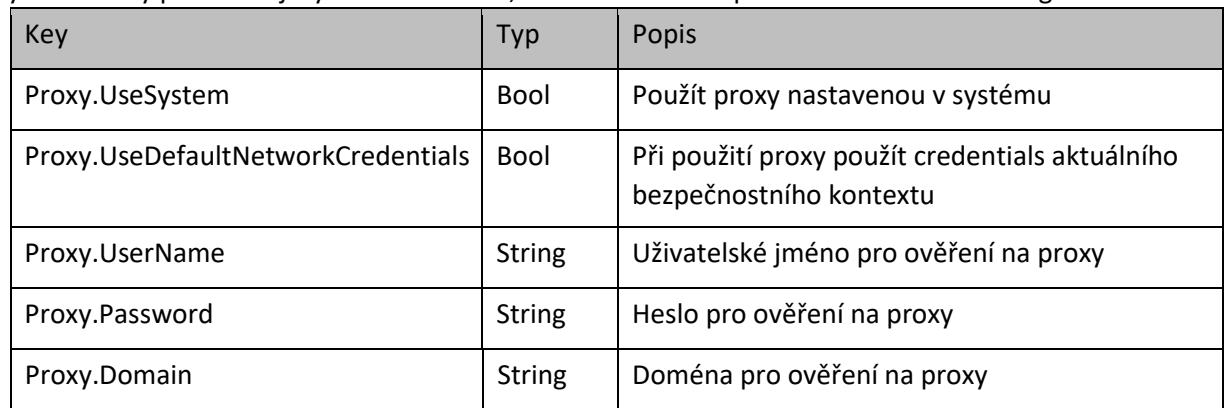

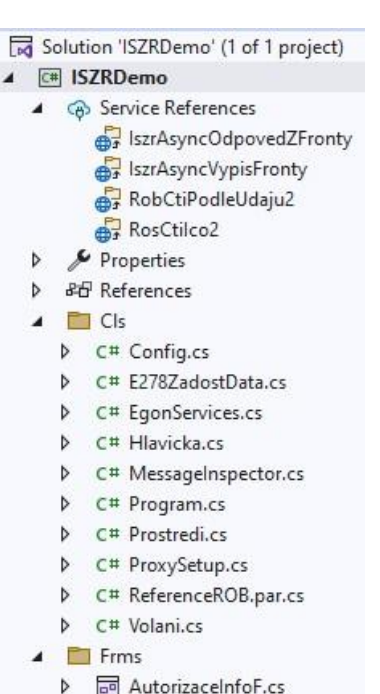

▶ <mark>न</mark> AutorizaceInfoF.cs MainF.cs **D** MastaveniF.cs

D C# ILog.cs app.config

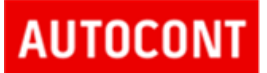

#### <span id="page-10-0"></span>*3.4 Začlenění eGON webové služby*

V této kapitole je popsán příklad začlenění další služby ZR. V příkladu je začleněna služba *E36 – ruainCtiAdresu*.

1. Načtení WS V prvním kroku se do projektu načte definice WS.

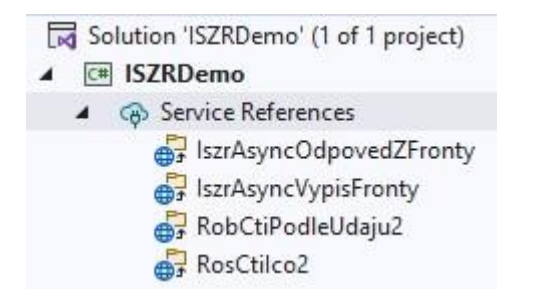

V Solution exploreru nad větví Service References se zvolí Add Service Reference.

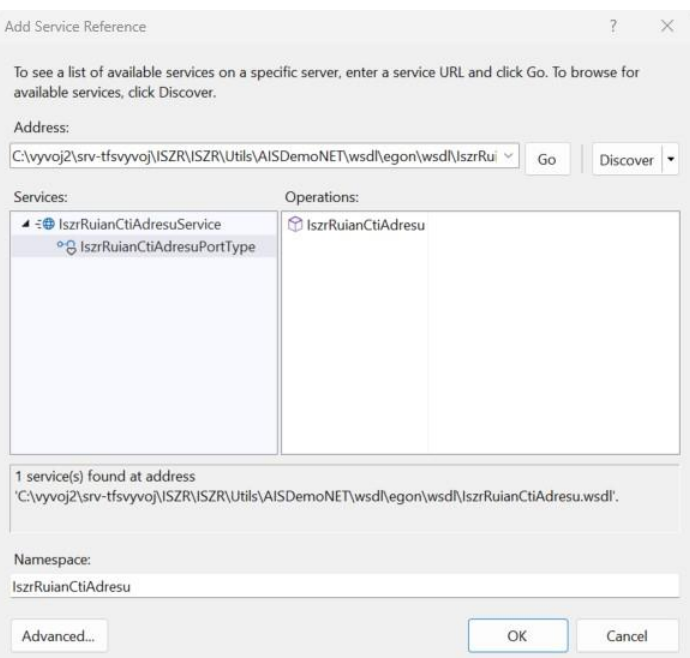

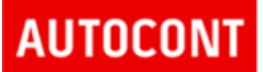

2. Vytvoření služby

Nyní je třeba vytvořit kód pro volání služby.

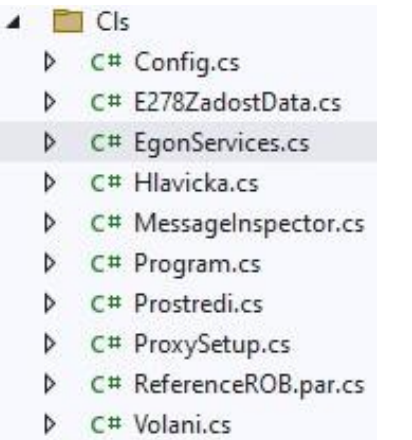

V souboru *EgonServices.cs* využijeme stávající kód, zkopírujeme a upravíme pro službu E36. Vznikne následující kód:

```
 //------------------------------------------------------------------------------------ 
/// <summary>
         /// E36 - ruianCtiAdresu
         /// </summary>
         /// <param name="volani"></param> 
/// <param name="kod"></param>
         internal static void E36(Volani volani, int kod) 
         { 
             String svc = "E36"; 
             Binding bind = null; 
            EndpointAddress adr = GetEgonAddr(volani, svc, true, out bind);
             //
             IszrRuianCtiAdresu.IszrRuianCtiAdresuPortTypeClient cl = 
                 new IszrRuianCtiAdresu.IszrRuianCtiAdresuPortTypeClient(bind, adr);
             //
             cl.ClientCredentials.ClientCertificate.Certificate = volani.Certifikat; 
             //
             IszrRuianCtiAdresu.RuianCtiAdresuType req = new IszrRuianCtiAdresu.RuianCtiAdresuType(); 
             //
             req.ZadostInfo = new IszrRuianCtiAdresu.ZadostInfoIszrType();
```
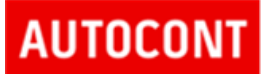

```
 FillSystemPart(volani, req.ZadostInfo); 
             // pri cteni ROB je vyzadovano - zde cteme RUIAN, neni treba vyplnovat
             // req.ZadostInfo.Subjekt = "Subjekt";
             // req.ZadostInfo.Uzivatel = "Uzivatel156";
             // req.ZadostInfo.DuvodUcel = "Duvod a ucel";
             //
             req.AutorizaceInfo = new IszrRuianCtiAdresu.AutorizaceType(); 
req.AutorizaceInfo.SeznamUdaju = volani.Hlavicka.AutorizaceInfo; 
             //
             req.Zadost = new IszrRuianCtiAdresu.RuianCtiAdresuTypeZadost(); 
req.Zadost.RuianCtiAdresuData = new IszrRuianCtiAdresu.CtiAdresuDotazType();
req.Zadost.RuianCtiAdresuData.Kod = kod; 
             req.Zadost.RuianCtiAdresuData.FormatAdresy = IszrRuianCtiAdresu.FormatAdresyType.RADKOVY; 
             //
             cl.Endpoint.Behaviors.Add(new MessageLoggerBehavior(volani.Log)); 
             IszrRuianCtiAdresu.RuianCtiAdresuResponseType resp = cl.IszrRuianCtiAdresu(req); 
             LogHistory(svc, volani, resp); 
         }
```
3. Začlenění do UI

Upravíme UI – formulář *MainF* pro volání služby E36. Přidáme tlačítko, pole pro vstup a kód pro obsluhu události při stlačení tlačítka.

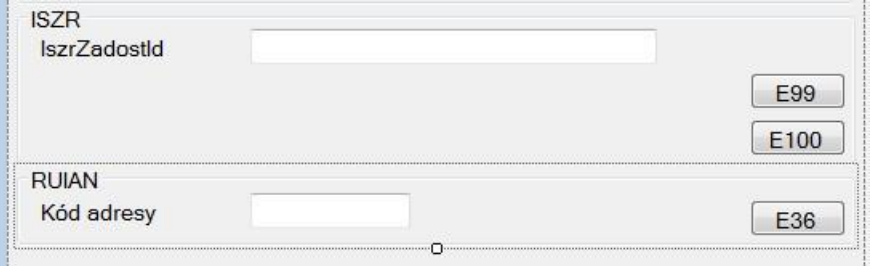

Kód pro obsluhu události tlačítka bude obdobný jako u tlačítek pro volání služeb ROB, ROS a ISZR.

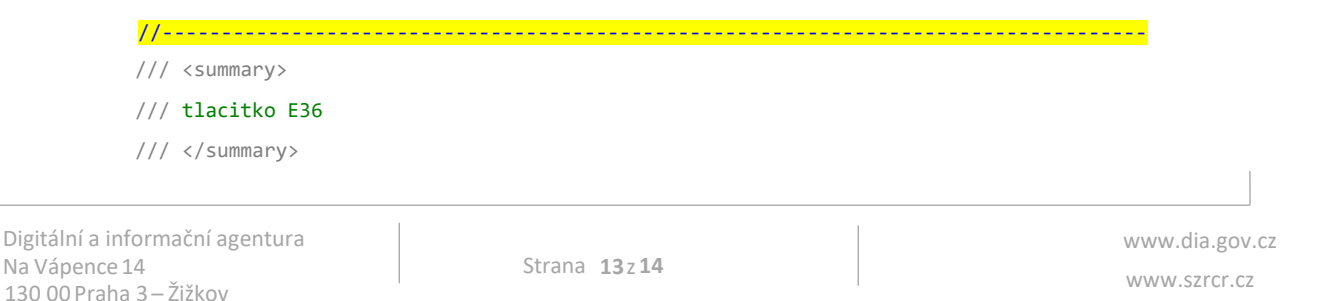

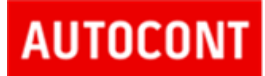

```
 /// <param name="sender"></param>
         /// <param name="e"></param>
         private void btRuain_Click(object sender, EventArgs e) 
         { 
try 
{ 
                  if (!CheckNotNull(tbAdr, typeof(int))) return; 
                  Volani volani = new Volani(this, CtiProstredi(), CtiCertifikat(), CtiSystem()); 
                  EgonServices.E36(volani, Convert.ToInt32(tbAdr.Text.Trim())); 
              } 
              catch (Exception ex) 
{ 
                  Log(ex.Message); 
              } 
         }
```
### <span id="page-13-0"></span>**4 Shrnutí**

V dokumentu byl popsán referenční agent jako vzor pro volání eGON služeb ZR. Dále byl příklad implementace volání eGON služby. Cílem referenčního agenta bylo poskytnout příklad přístupu k uvedené problematice. Možných přístupů samozřejmě existuje celá řada, závisí na kontextu, ve kterém bude implementace prováděna.